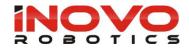

# **USER MANUAL - 3D SIMULATION**

## **INOVO ROBOTICS MODULAR ARM**

| Author         | Henry Wood         | Doc. Ref. | URD-0010     |
|----------------|--------------------|-----------|--------------|
| Audience       | User Documentation | Date      | 8 March 2022 |
| Classification | Public             | Version   | V0.3         |
| Owner          | Henry Wood         | Status    | PRE-RELEASE  |

## Product version 4.0.1

## Introduction

This manual describes the 3D simulation features in the Inovo interface.

#### Software versions

| RCU               | V4.0.2  |
|-------------------|---------|
| Engineering UI    | v0.9.4  |
| Pendant UI        | v0.5.1  |
| PSU Controller    | v0.0.5  |
| Joint Controllers | v1.10.  |
| Wrist Controllers | v0.1.14 |

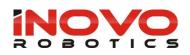

## CONTENTS

| 1.   | Creating custom 3D models                    | . 3 |
|------|----------------------------------------------|-----|
| 1.1. | Recommended Export format                    | . 3 |
| 1.2. | Supported format                             | .3  |
| 2.   | Importing 3D models                          | .4  |
| 3.   | Positioning 3D models in the Scene           | .4  |
| 4.   | Attaching 3D models in the tool end effector | . 5 |
| 5.   | Virtual Reality (VR) Interface               | .5  |
| 5.1. | Moving around the environment                | .6  |
| 5.2. | Controlling the sequence playback            | .6  |
| 5.3. | Editing the sequence                         | .7  |

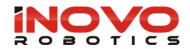

## 1. Creating custom 3D models

You can create your own custom 3D models using most popular CAD tools by exporting your model in the recommended format and importing it into the Inovo simulation workspace.

|             |             | Recommended   |                                                                                                    |
|-------------|-------------|---------------|----------------------------------------------------------------------------------------------------|
| CAD Tool    | Manufacture | export format | Notes                                                                                                    |
| Sketchup    | Google      | .fbx          |                                                                                                    |
| Fusion 360  | Autodesk    | .3mf /.fbx    | Units are in mm not SI so set scale to 0.001 when importingfbx does not include colour information so .3mf is preferred format. |
| Inventor    | Autodesk    | .3mf          |                                                                                                    |
| Solid Works |             | .3mf          |                                                                                                    |
| Solid Edge  | Siemens     | .3mf          |                                                                                                    |
| Catia       |             | ??            |                                                                                                    |
| Blender     |             | .gltf         |                                                                                                    |
| 3D Builder  | Microsoft   | .3mf          | Useful to applying bitmap textures                                                                                              |
| OnShape     | OnShape     | .stl          | .Collada to be added soon                                                                                                    |

## 1.1. Recommended Export format

## **1.2.** Supported format

The Inovo UI supports the following formats

| Format | Notes                                                                   |
|--------|-------------------------------------------------------------------------|
| .fbx   | texture or colour data embedded                                         |
| .3ml   | texture or colour data embedded                                         |
| .stl   | No texture or colour data embedded                                      |
| .glb   | Good for 3D scans (ie polycam) and visual assets from the gaming sector |

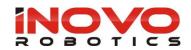

### 2. Importing 3D models

To import pre-existing 3D models into your robot simulation go to the workspace tab and select the 'mesh' block from the 'Visual' toolbox. Drag the block into your workspace group to add it to the scene.

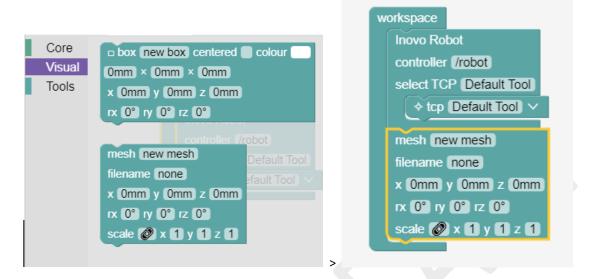

Enter a name for your 3D model in the mesh field and click on the file name field to open the file upload view

| mesh<br>filenam       |   | blue.fbx                                |
|-----------------------|---|-----------------------------------------|
| dableblue.fbx         | Ū | <u> </u>                                |
| MagTool EoAT v3.fbx   | Ū |                                         |
| Unit53.obj.glb        | Ō | Drop file here or click to upload       |
| DemoRoom_HKSTP.fbx    | Ū |                                         |
| trolley120x75.fbx     | Ū | Supported formats: FBX, gITF(.glb), STL |
| Pole Bar v3.fbx       | Ē |                                         |
| Glue Dispenser v2.fbx | Ū |                                         |
|                       |   | -                                       |

You can now drag your 3D mesh file to the upload area or click to open a file browser window and select the file on your PC. Once uploaded you can select the file from the list on the left. If you want to delete a 3D model that is no longer user click on the red trash can icon next to the file name.

### 3. Positioning 3D models in the Scene

You can edit the position, rotation and scale numerically in the block or by dragging the model in the 3D view using the transform arrows. Some file formats will have very different scale so the model may not appear as its so large or small with the default scale of 1. If this happens try setting the scale to 0.01 or 100 to bring it into view. The transform control must be turned on in the view setting on the right, these are shown by pressing the light blue up arrow in the bottom right if not visible. The transform mode can be Translate or Rotate and

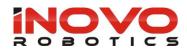

be in local or world frame depending on the buttons in the bottom left of the 3D view. Local will put the translation in the tool frame if the model is attached the robots wrist.

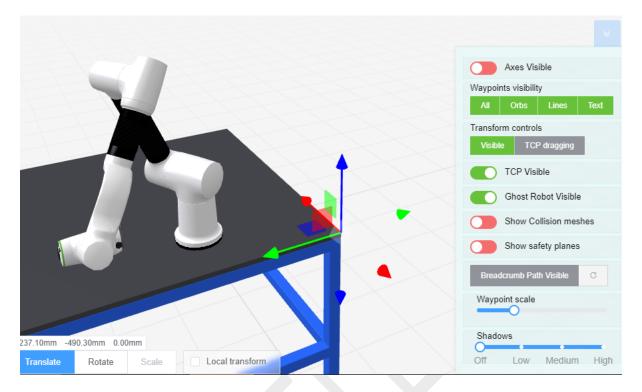

### 4. Attaching 3D models in the tool end effector

You can attached 3D models to the end of the robot so it moves with the arm. To do this put the mesh block inside the Inovo Robot block as shown below. You can then position it relevant to the tool plate output.

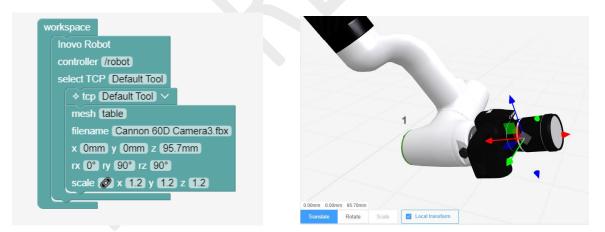

You can also position it by selecting the mesh block in the workspace and then dragging the arrows in the 3D view. Tick the 'Local Transform' check box to move it in the tool frame.

### 5. Virtual Reality (VR) Interface

You can experience your simulation in VR and even manipulate the robot, scene and sequence.

The following VR headsets are supported

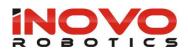

| Туре           | Notes                                                                                              |
|----------------|----------------------------------------------------------------------------------------------------|
| Oculus Quest 2 | Full Support                                                                                       |
| Android Phone  | Basic experience, using android and VR caddy but limited without head tracking or hand controllers |
| HTC Vive       | TBC Full Support                                                                                   |

With your headset connected to the LAN or Web for Cloud based simulation, open your simulation in the VR headset browser. Click on the 'Enter VR' button in the centre bottom of the 3D view. You will then be asked if you want to allow VR mode and you must answer 'Yes

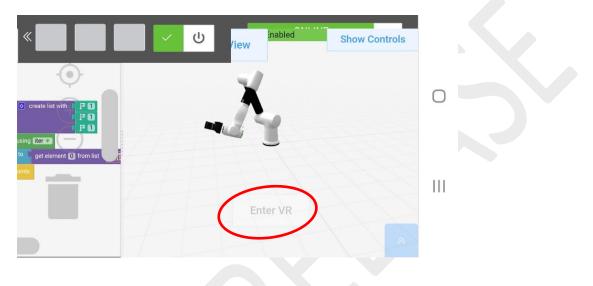

### 5.1. Moving around the environment

With a full tracking headset you can walk around the scene within the limits of your guardian space however it can be useful to 'jump' you position without physically moving. To do this deflect the joysticks and click them down at the same time, the flowing table lists the default that can be edited in the main page settings when outside of VR view.

| Left Controller | Joystick Up    | Move Up from the floor     |
|-----------------|----------------|----------------------------|
| Left Controller | Joystick Down  | Move Down towards the flow |
| Left Controller | Joystick Left  | Rotate Anticlockwise       |
| Left Controller | Joystick Right | Rotate Clockwise           |
|                 |                |                            |

| Right Controller | Joystick Up    | Move Forward in the direction you are facing |
|------------------|----------------|----------------------------------------------|
| Right Controller | Joystick Down  | Move Backwards                               |
| Right Controller | Joystick Left  | Move Left                                    |
| Right Controller | Joystick Right | Move Left                                    |

## 5.2. Controlling the sequence playback

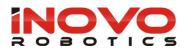

By default left hand controller enables the sequence to be played, paused, reset and stepped though.

| Left Controller | Trigger    | Step through next block     |
|-----------------|------------|-----------------------------|
| Left Controller | 'Y' Button | Play / Pause                |
| Left Controller | 'X' Button | Stop and reset the sequence |

#### 5.3. Editing the sequence

You can move the arm, add, edit and delete waypoints using the hand controllers. By default the right hand controller has the following buttons assigned.

| Right Controller | Trigger    | Grip and drag the arm and                     |
|------------------|------------|-----------------------------------------------|
| Right Controller | 'A' Button | Insert a waypoint at the current arm position |
| Right Controller | 'B' Button | Delete the highlighted waypoint               |

To move the arm point at the wrist, gripper or end joint of the arm, the arm section will illuminate green to indicate it is in view. You can then pull the trigger to grip the arm and move with the hand controller in simulation.

Pressing the 'A' button inserts a new waypoint at the current arm position. This will be at the end of the sequence unless you have another waypoint highlighted. If you want to insert between two existing waypoints position the arm in the desired pose and point at the waypoint you want to move to before this. The waypoint will be highlighted red, you can then press the 'A' button and a new waypoint will be inserted in the current pose between this and the next.

To delete a waypoint point at it with your right hand controller so the waypoint is highlighted red and press the 'B' button. The waypoint will be removed and the sequence will to link to the next waypoint if one exists.